# **Tips for Increasing Efficiency**

This information is **not** part of the E-cert specification.

### **Filling in lots of product items at once**

If you have a number of product items to enter and they all have certain information in common, you can enter all the information, **including all the process information**, for the first product item and use the  $\begin{bmatrix} \text{Fill} \\ \text{I} \end{bmatrix}$  button next to the heading for the product item to copy the information into all the other product items. Make sure you have the right number of blank items to start with.

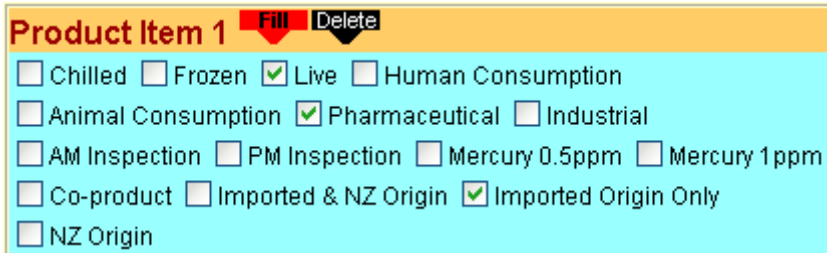

Then all you have to do is edit whatever information is different in the subsequent product items. If you end up with more product items than you require, use the **Deed** button to remove unwanted items. Take care though, because you can't undo this deletion.

#### **Repetitive comments**

If you use the same comments or transfer control declarations over and over again, type them into a word processor file and have it open while you are inputting EDs. You can then copy the declarations from the word processor file and paste them into the product item comments box to avoid having to repeatedly type them.

#### **Container and seal numbers**

To ensure there are no typing errors when manually entering these numbers into multiple product items, enter the first one then copy and paste it into the other product item container/seal number boxes. Alternatively use the Fill button as described above.

## **Comparing Certificates**

You can look at an incoming certificate at the same time as you are looking at the outgoing one it supports. The following instructions are for Windows and Internet Explorer but other operating systems and browsers may have similar features.

- 1. Close or minimise all programmes that are running other than your web browser.
- 2. Press Ctrl+N (Internet Explorer or Netscape) to open another browser window.
- 3. Right click the Windows Taskbar and choose Tile Windows Horizontally (best for VA view) or Tile Windows Vertically (best for Industry view).
- 4. Arrange the outgoing certificate in one window and the incoming one in the other.

#### **Batch Files**

For batch file submission that include a large number of requests or complex ED/EC submissions use the **XML Batch File** option.

For batch file submissions that contain less than 5 requests, use the **XML Submit** option for a faster submission process.

When using batch files to exhaust certificates, make sure each single batch file deals with less than 50 certificates. This will ensure that the batch file process does not get overloaded.

#### **Minimising usage charges (consignors & consignees)**

- 1. If a certificate has been set to Resubmit it will appear on the home page when you go into E-cert. Use the links on the home page where possible instead of clicking most recent in/out to avoid incurring additional E-cert usage charges.
- 2. Set your browser to check for newer versions of a page on browser start up rather than each time you view a page. In Internet Explorer on the menu bar click on **Tools,** then choose **Internet Options** and click on the Settings button half way down on the right hand side. Make sure there is a dot in the circle next to "Every time you start Internet Explorer" in the top part of the dialog box. If you have it set to "Every visit to the page", each time you return to a list of certificates it will re-run the query (database request) and you will be charged. (NB if you set it to "Automatically" it may not show you the up-to-date version of a page when it should). If you need to see the up-to-date version of a page, right-click somewhere on the page where there is no hyperlink and choose **Refresh** from the pop-up menu.
- 3. Quite a significant search is required to generate the **Most Recent Out** / **Most Recent In** screens. Every time the link is clicked, the system looks for and returns a list of all the certificates raised / received within the last 60 days. For medium and large organizations this means the system will search and return 210 certificates. Use the **Search** screen for specific searches instead.
- 4. Make use of the Search screen and make the search parameters really narrow and specific, preferably with the actual shoulder number. The wider the search, the longer the server will take to find them all, the more certificates will come up on the list and the more it will cost you.
- 5. If you are just wanting to check a certificate you have submitted via **XML Batch File** or **XML Submit** then use the certificate hyperlink on the screen that appears after you have made the batch submission (in the status column for **XML Batch** and in the confirmation statement for **XML Submit**). This is much more efficient than going to the **Most Recent Out** / **Most Recent In** screens or using the **Search** screen
- 6. Use the browser back button to return to a list of most recent out certificates instead of clicking the **Most Recent Out** link again. This re-displays the list you had previously requested rather sending a new database request to the server. The same applies for any list of certificates you might have called up.
- 7. Exhaust used up incoming EDs. This costs you nothing. If you don't exhaust incoming EDs, every time you click the **Most Recent In** link that certificate will add to the cost of generating that list even if the ED doesn't appear on the first page of the list.
- 8. If you are entering more than one certificate, after you have submitted the first certificate use the back button to bring up the entry form again, amend all the details, including the certificate number, for the next certificate then submit again rather than click the **Certificate Form** link again.
- 9. Consider using batch files. They seem daunting at first but once you understand them they are the quickest and cheapest way of raising multiple certificates in one go and are ideal for repetitive similar consignments. A single certificate batch file with no errors will be raised with two fewer database requests than the same certificate entered via the online browser entry form. A batch file with 10 correct certificates in it will require far fewer database requests than for the same ones entered individually online.